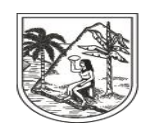

## **INSTRUCTIVO INTERNO N°. 14**

# **PROCESO FALLECIDOS**

## **SECRETARÍA SECCIONAL DE SALUD DE ANTIOQUIA-SSSA**

### **DIRECCIÓN DE ASEGURAMIENTO Y PRESTACIÓN DE SERVICIOS DE SALUD**

### **GRUPO DE AFILIACIÓN Y ADMINISTRACIÓN DE BASES DE DATOS ASEGURAMIENTO**

**2023**

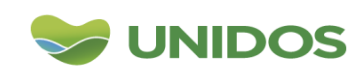

Centro Administrativo Departamental José María Córdova (La Apujarra) Calle 42 B 52 - 106 - Piso 8 - Teléfonos 57 (4) 383 98 02 - Medellín - Colombia

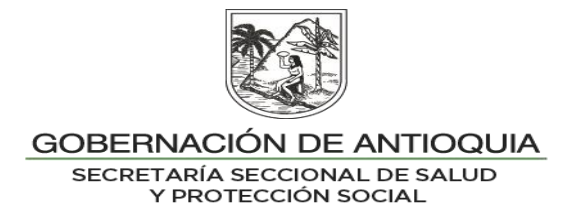

#### **DESCRIPCION**

El proceso de validación de Defunciones es realizado a través de seguimiento mensual y trimestral, éste consiste en identificar y gestionar usuarios activos en BDUA y que reporten como fallecidos en RUAF. Éste seguimiento es realizado en la Planilla 1.6. Seguimiento a defunciones, por Municipio y EPS.

#### **OBJETIVO**

Hacer seguimiento a los usuarios con estado diferente a Afiliado Fallecido "AF" en BDUA y que reporten como fallecidos en RUAF-D.

#### **PASO A PASO**

#### **Mensual:**

1. Envío de correo electrónico solicitando la base de datos de RUAF-Defunciones al área de Sistemas de la SSSA.

2. Filtrar en la base de datos por muertes fetales.

3. Realizar consulta XML por identificación, evolución de documento y fonético.

4. Cruzar base de datos RUAF Defunciones vs resultado de consulta XML.

5. Ubicar los archivos por municipio y EPS en el OneDrive correspondiente a los usuarios encontrados con estado diferente a Afiliado Fallecido.

6. Enviar correo electrónico a EPS y Municipios notificando el seguimiento realizado y los archivos dispuestos en el OneDrive para la respectiva gestión.

#### **Trimestral:**

1. Realizar consulta XML por identificación, evolución de documento y fonético.

2. Cruzar base de datos RUAF Defunciones vs resultado de consulta XML.

3. Ubicar los archivos por municipio y EPS en el OneDrive correspondiente a los usuarios encontrados con estado diferente a Afiliado Fallecido.

4. Enviar correo electrónico a EPS y Municipios notificando el seguimiento realizado y los archivos dispuestos en el OneDrive para la respectiva gestión.

- 5. Calcular indicadores.
- 6. Realizar informe gerencial de defunciones con periodicidad semestral.

El seguimiento a las defunciones se realiza con periodicidad mensual y trimestral. Para cada reporte se debe tener presente la programación publicada en el Anexo 1: Lineamientos Internos BDS del año correspondiente: cronograma OneDrive EPS.

#### **Mensual**

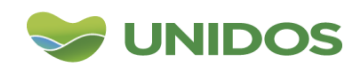

1. Envío de correo electrónico solicitando la base de datos de RUAF-Defunciones al área de Sistemas de la SSSA:

Durante los primeros días del mes se debe solicitar al área de Sistemas, a través del correo electrónico: gustavoadolfo.medina@antioquia.gov.co, la base de datos del RUAF de defunciones consolidada de todo el año.

- 2. Filtrar en la base de datos por muertes fetales:
- Filtrar en la variable "TIPO DE DEFUNCIÓN": 1 (Fetal), y eliminarla de la base de datos, sólo se debe dejar en el archivo el tipo 2 (No fetal).
- Se eliminan los registros relacionados como "anulados", y con datos como "NN" en todas las celdas. Se eliminan los registros duplicados.

3. Realizar consulta XML por identificación, evolución de documento y fonético:

- Se procede a realizar la consulta .XML (Ver INSTRUCTIVO N°. 9 BASE DE DATOS ÚNICA EPS-MUNICIPIO-BDUA).

4. Cruzar base de datos RUAF Defunciones vs resultado de consulta XML:

- Se efectúan los cruces con las diferentes consultas XML, y en la variable "ESTADO" se debe filtrar por los datos registrados como: "Afiliado fallecido" o que no cruce, y se deben eliminar de la base de datos. Los demás datos (estados como: Retirado, Activo, Activo por Emergencia, Desafiliado, Protección Laboral, Suspensión por mora) son los que se envían a los municipios y EPS.

- Se debe filtrar por "ANTIOQUIA" en la variable "DEPTO", esta información se copia en una hoja nueva, allí se anexan 2 campos para completar con el nombre del archivo: "codmun\_fecha\_DEF" y "codeps\_fecha\_DEF".

- Se realiza la separación de los archivos a través del complemento de Excel, EXCELeINFO (Ver INSTRUCTIVO 19. CONSOLIDACIÓN Y SEPARACIÓN DE ARCHIVOS), y se procede a crear 2 copias del anterior archivo, uno por EPS y otro por Municipio. Se le asignan los siguientes nombres: "Defunciones a mes año archivos EPS"

"Defunciones a mes año archivos Mpios"

5. Ubicar los archivos por municipio y EPS en el OneDrive correspondiente a los usuarios encontrados con estado diferente a Afiliado Fallecido:

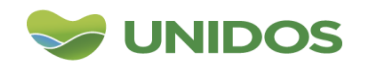

Una vez terminado con el procesamiento de las bases de datos por municipio y EPS, se debe proceder con el cargue de los archivos en las carpetas dispuestas en el OneDrive:

Para los archivos por Municipio: Mis archivos: BD ASEGURAMIENTO – se selecciona la carpeta de cada municipio – y se ubican en la carpeta "Defunciones".

Para los archivos por EPS: Mis archivos: EPS – se selecciona la carpeta de cada EPS – y se ubican en la carpeta "Posibles fallecidos Afiliados módulo RUAF".

6. Enviar correo electrónico a EPS y Municipios notificando el seguimiento realizado y los archivos dispuestos en el OneDrive para la respectiva gestión:

Finalmente se procede a enviar un correo electrónico a todos los municipios y EPS, indicando que ya se encuentran disponibles los archivos para su revisión y gestión. Este comunicado se debe enviar tanto a los del régimen subsidiado como los del contributivo, no se incluyen los del régimen de excepción.

#### **Trimestral**

Después de 1 mes aproximadamente de haber enviado el archivo de control a los municipios y EPS para su corrección, se realiza el seguimiento trimestral. Éste se debe llevar a través de la PLANILLA DE SEGUIMIENTO (Planilla 1.6 Seguimiento a defunciones) para identificar cuáles registros fueron corregidos por municipio y EPS. Esta herramienta se encuentra ubicada en: X:\AAAA\DEFUNCIONES\Seguimiento Defunciones - PLANILLA SEGUIMIENTO DEFUNCIONES AAAA.xlsx.

1. Realizar consulta XML por identificación, evolución de documento y fonético:

Se procede a realizar la consulta XML de los datos contenidos en el archivo procesado en el último trimestre. Se efectúa el cruce de información entre ambos archivos y se completan los datos resaltados en color amarillo:

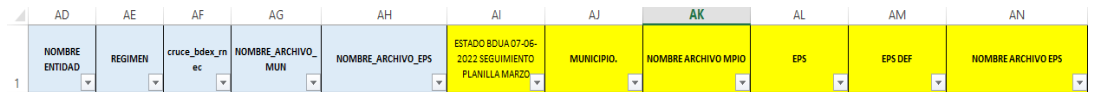

2. Cruzar base de datos RUAF Defunciones vs resultado de consulta XML:

Al realizar el cruce con la variable ESTADO, se concluye si los datos fueron o no corregidos por parte del municipio y EPS. Los estados encontrados diferentes a Afiliados Fallecido y no encontrados en BDUA, se deben pegar en la hoja "Defunciones No Corregidos" (estados incorrectos).

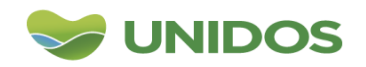

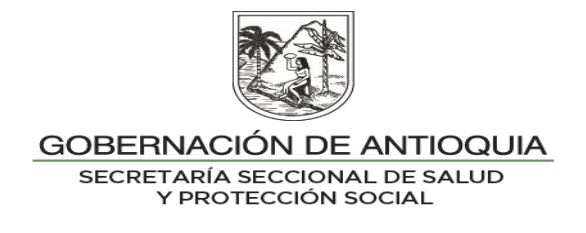

En esta plantilla se deben pegar los registros tanto los encontrados en el procesamiento de los datos con corte anterior, como la información corregida, que son los resultantes de la nueva consulta XML.

En la hoja que contiene los datos No Corregidos, se debe realizar tabla dinámica por los estados ACTIVO y RETIRADO:

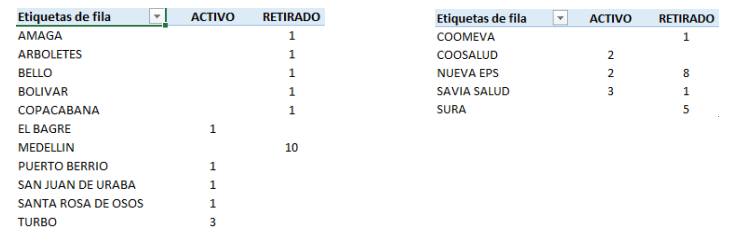

Para los municipios con resultado igual al 100%, se deben completar con NA (no aplica) en la casilla correspondiente a Gestión Realizada a Municipios, tanto del régimen subsidiado como contributivo, y según hallazgos encontrados vs corregidos:

En la PLANILLA SEGUIMIENTO DEFUNCIONES AAAA.xlsx, se encuentra el control realizado por EPS y Municipio:

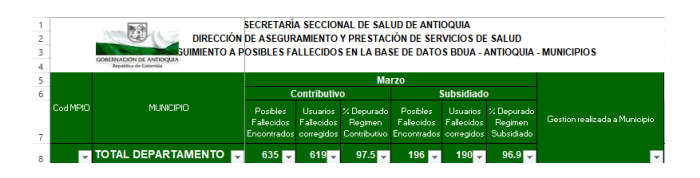

Los datos a diligenciar en los campos nombrados como corregidos, corresponden a los datos de la tabla dinámica "Mun corregidos", y "EPS corregidos" del libro de Excel del consolidado del mes del último corte procesado.

En el campo "Encontrados" se deben registrar los datos identificados en la tabla dinámica del mes con corte anterior que fueron enviados a cada municipio y EPS para su corrección.

3. Ubicar los archivos por municipio y EPS en el OneDrive correspondiente a los usuarios encontrados con estado diferente a Afiliado Fallecido:

Posteriormente se procede a separar los datos para enviarlos a los municipios y EPS (Ver INSTRUCTIVO 19. CONSOLIDACIÓN Y SEPARACIÓN DE ARCHIVOS), y se realiza el cargue de los archivos en el OneDrive en la carpeta correspondiente.

4. Enviar correo electrónico a EPS y Municipios notificando el seguimiento realizado y los archivos dispuestos en el OneDrive para la respectiva gestión:

Finalmente se envía notificación por correo electrónico a los municipios, se debe tener presente que el correo de SEGUIMIENTO FALLECIDOS RUAF VS BDUA,

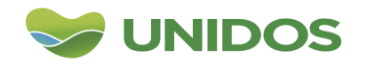

Centro Administrativo Departamental José María Córdova (La Apujarra) Calle 42 B 52 - 106 - Piso 8 - Teléfonos 57 (4) 383 98 02 - Medellín - Colombia

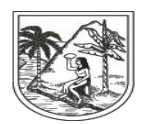

sólo debe ser remitido a los correos de quienes presenten hallazgos encontrados, los cuales corresponden a los registrados en las planillas con porcentaje menor al 100%.

#### **INDICADORES**

Se realiza medición y seguimiento a la depuración por parte de los municipios y EAPB de los estados de los usuarios encontrados diferentes a Afiliado Fallecido (AF) en BDUA, en el MS del Régimen Subsidiado que aparecen en el módulo de fallecido del RUAF:

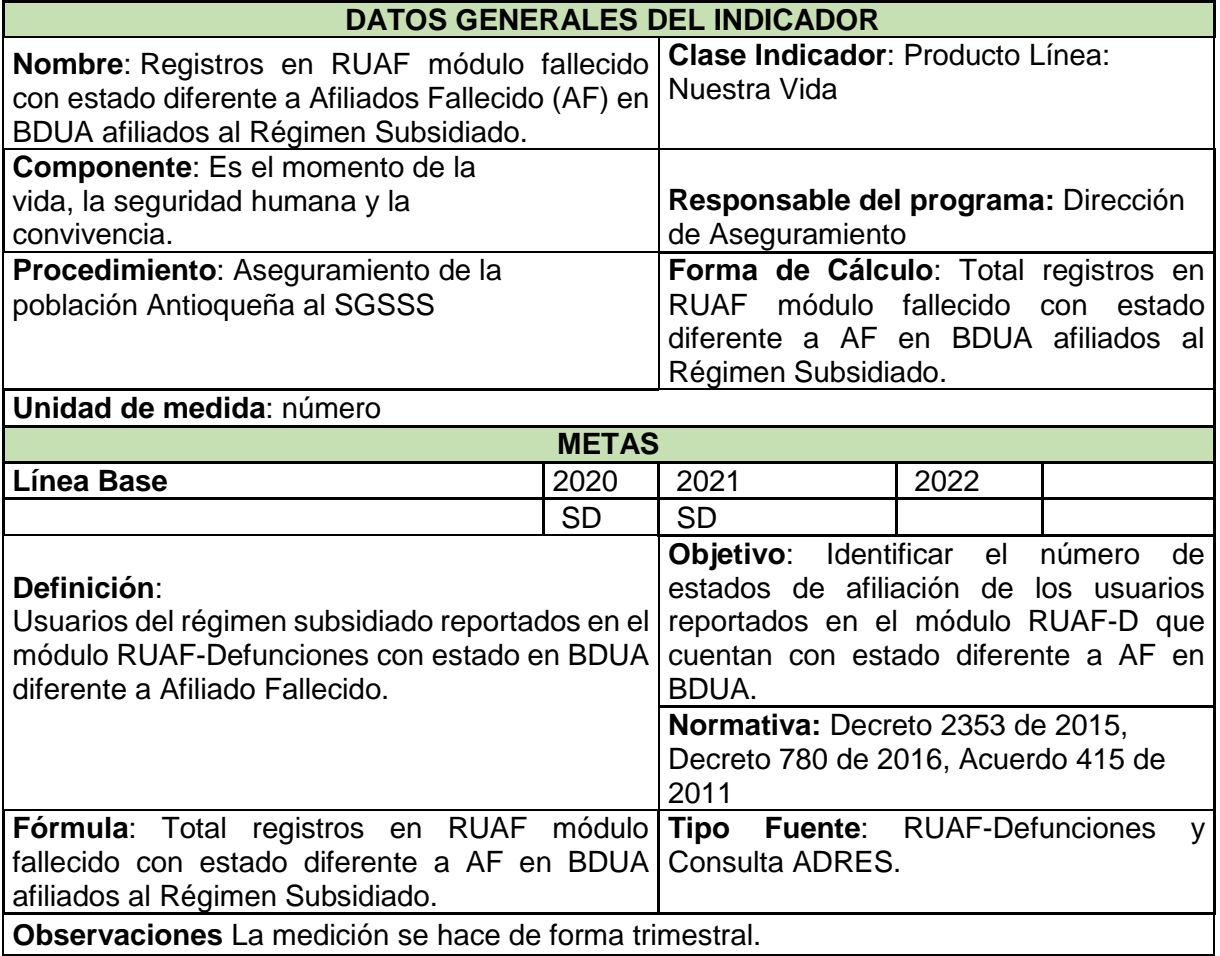

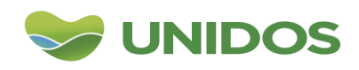

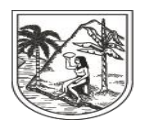

### GOBERNACIÓN DE ANTIOQUIA

SECRETARÍA SECCIONAL DE SALUD<br>Y PROTECCIÓN SOCIAL

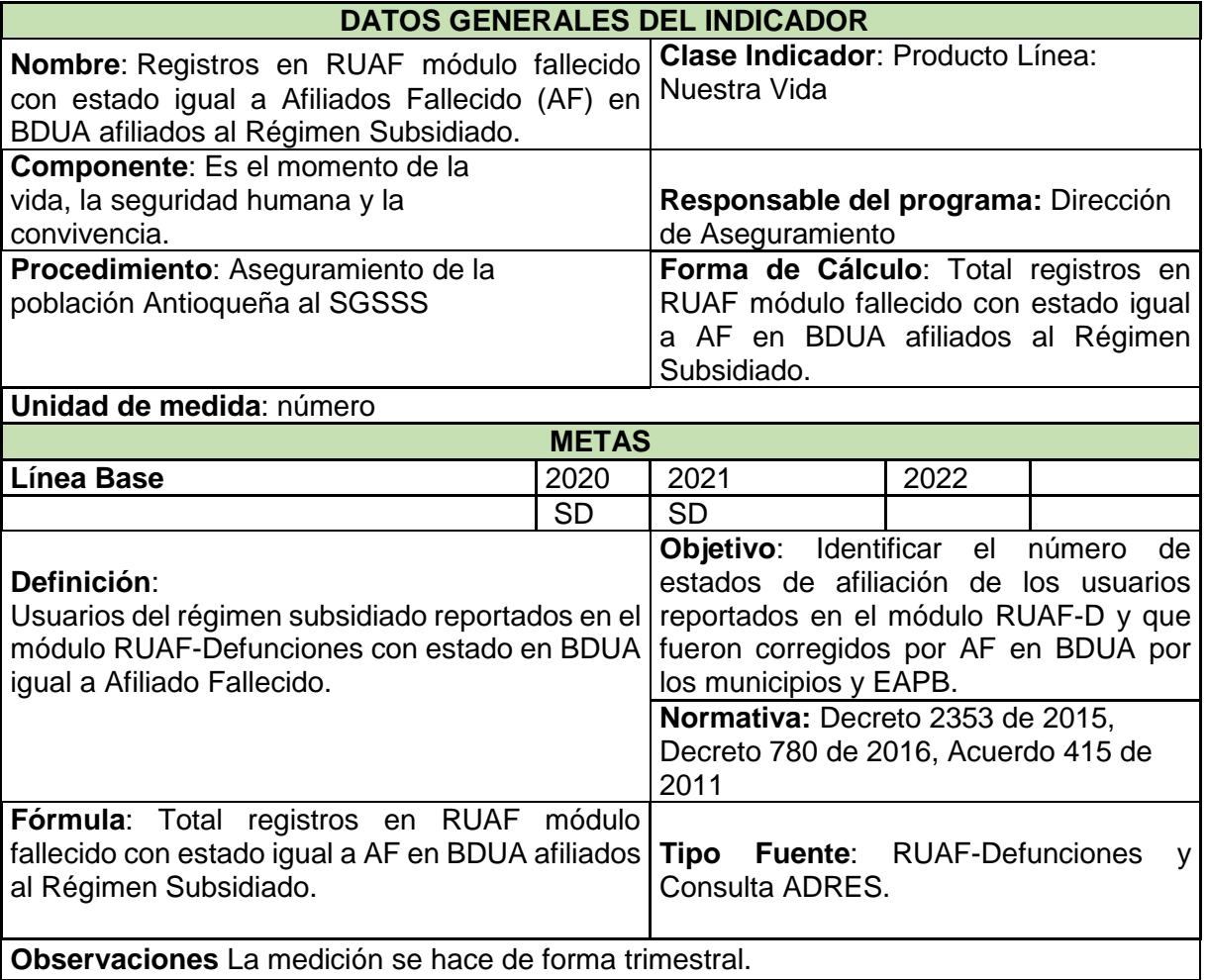

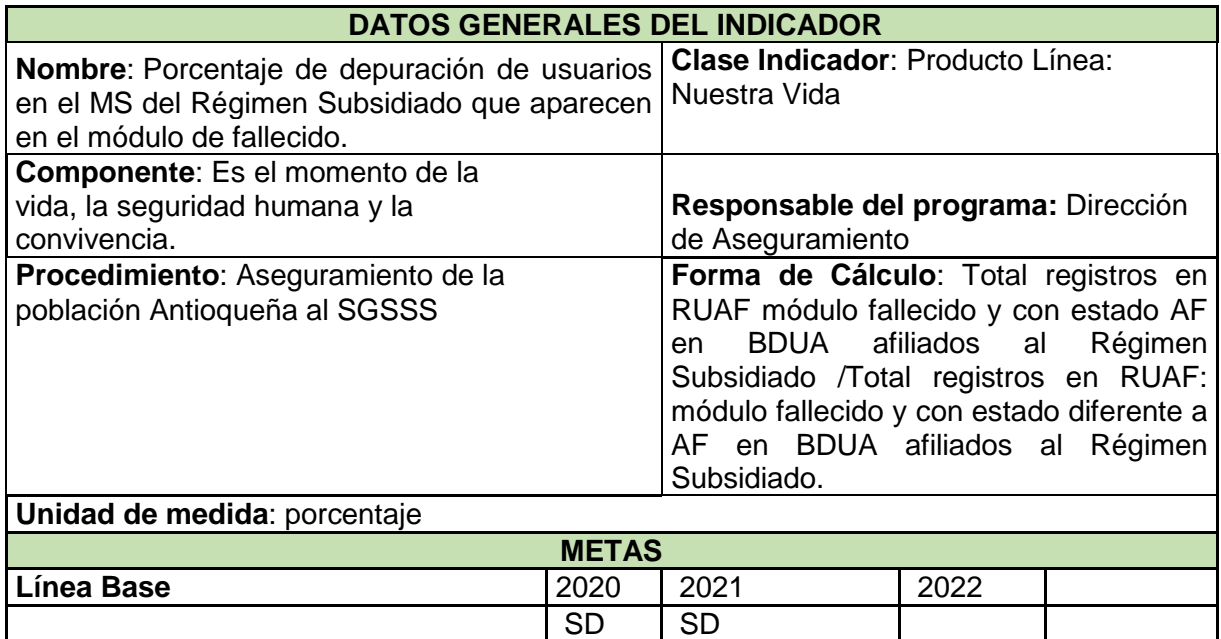

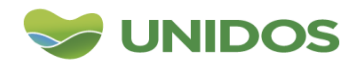

Centro Administrativo Departamental José María Córdova (La Apujarra)<br>Calle 42 B 52 - 106 - Piso 8 - Teléfonos 57 (4) 383 98 02 - Medellín - Colombia

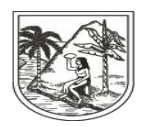

GOBERNACIÓN DE ANTIOQUIA

SECRETARÍA SECCIONAL DE SALUD<br>Y PROTECCIÓN SOCIAL

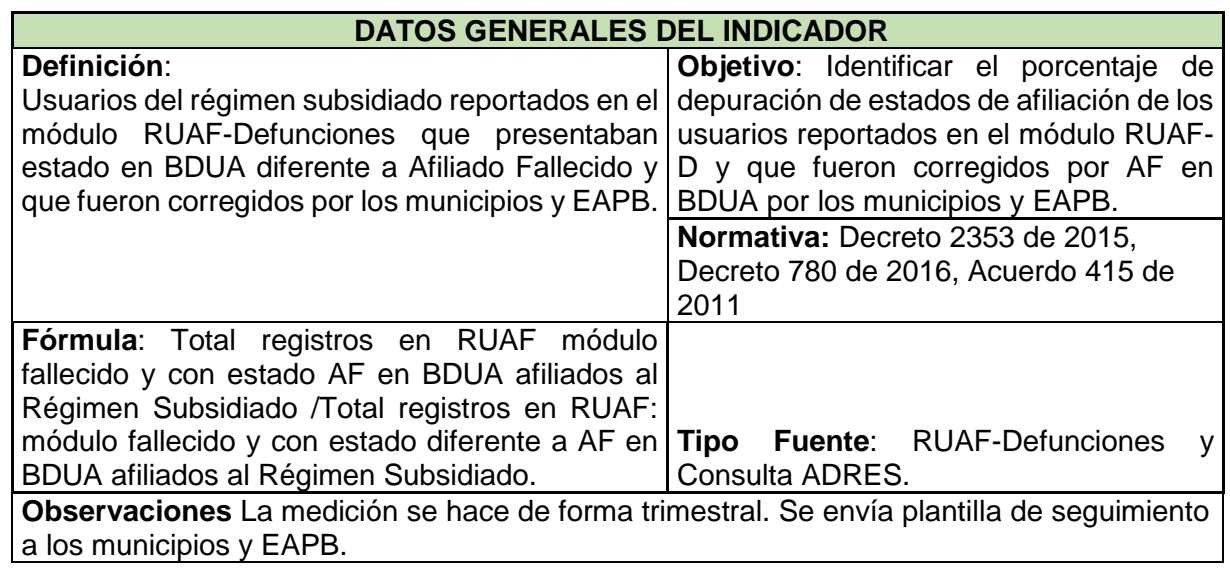

6. Realizar informe gerencial de defunciones con periodicidad semestral:

Con la información de la "PLANILLA SEGUIMIENTO DEFUNCIONES AAAA" se construye el informe gerencial con periodicidad semestral.

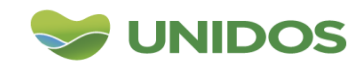